## **학생-통합정보시스템을 이용한 이수구분 정정 안내**

**■ 처리절차: 학생 정정신청→학과 승인(미승인)→교무처 승인(미승인)→반영완료**

**■ 온라인 신청: 홈페이지-상명인-샘물포털시스템-통합정보-학생기본-성적정보-이수구분정정신청**

**■ 신청기간: 개강일부터 종강일까지**

**X** 

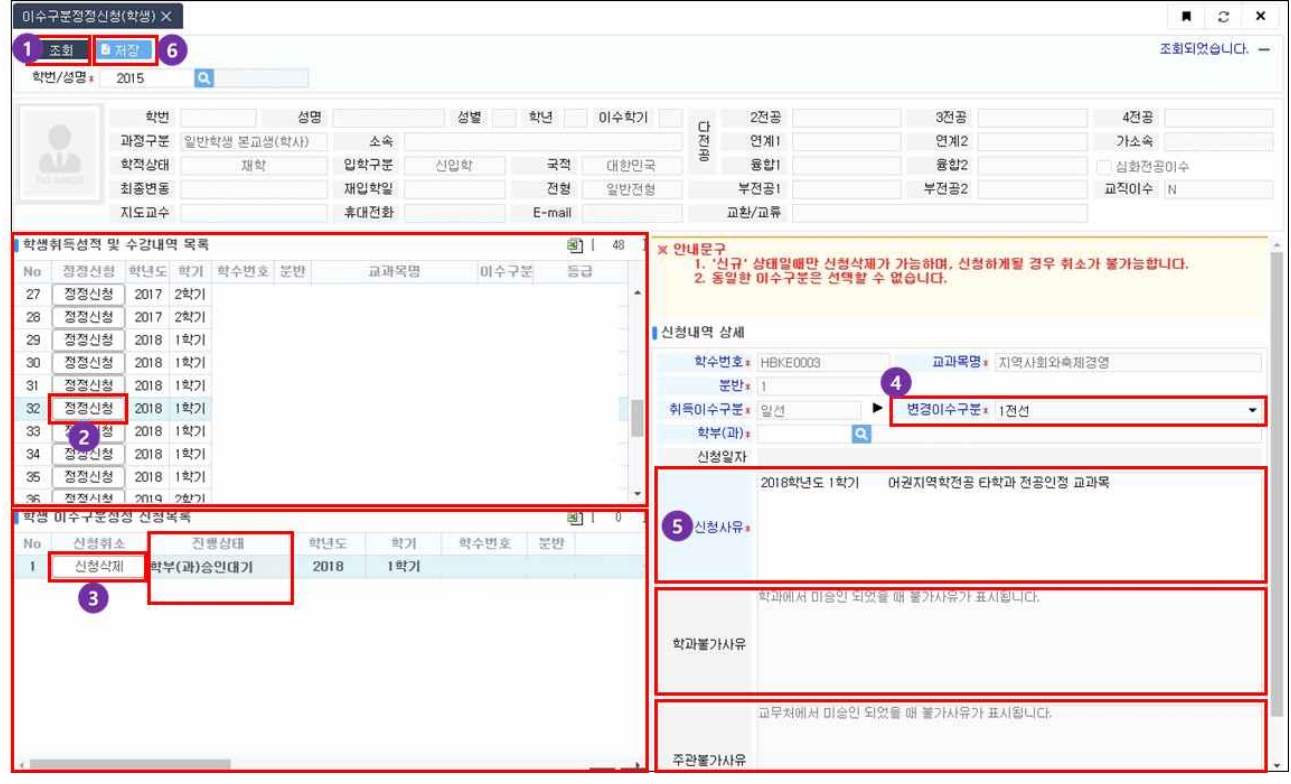

- ① 조회: 본인 기본정보 및 수강(이수)내역 조회
- ② 정정신청: 정정이 필요한 과목을 클릭
- ③ 신청삭제: 정정신청 목록 중 정정이 불필요한 과목은 신청삭제**(※ 저장버튼 클릭 이후에는 삭 제 불가, 추가신청 할 수 있음)**
- ④ 변경이수구분 및 학부(과) 선택(**문의: 변경이수구분의 소속 학과사무실**)
	- 예) 1전선을 2전선으로 변경시 학부(과)는 2전공 학과(전공)를 기재, 일선으로 변경시 주전공을 기재
		- 단일전공(1학기(학부기초), 1전필(전공필수), 1전심(전공심화), 1전선(전공선택))
		- **∎ 다전공(2학기(학부기초), 2전필(전공필수), 2전심(전공심화), 2전선(전공선택), 3학기(학부기초), 3전필(전공필수), 3전심(전공심화), 3전선(전공선택), 4학기(학부기초), 4전필(전공필수), 4전심(전공심화), 4전선(전공선택))**
		- 연계전공(연필(연계전공필수), 연선(연계전공선택), 2연필(2연계전공필수), 2연선(2연계전공선택))
		- **∎ 융합전공(융필(융합전공필수), 융선(융합전공선택), 2융필(2융합전공필수), 2융선(2융합전공선택))**
		- **∎ 부전공(1부필(부전공필수), 1부선(부전공선택), 2부필(2부전공필수), 2부선(2부전공선택))**
- ⑤ **신청사유: 이수구분 정정을 요청하는 합리적이고 구체적인 사유**
- ⑥ 저장: 정정신청 정보를 최종확인하고 저장**(정정신청 이후 진행과정은 "진행상태" 확인) ※진행상태 구분: "학부(과)승인대기"→"교무처승인대기"→"반영완료"**